# **Procédure de prêt / retour**

Avant de proposer une liseuse au prêt, vous devez informer votre tutelle de la mise à disposition à la bibliothèque de ce nouveau matériel. A charge à celle-ci de revoir ou non les assurances protégeant les biens prêtés par le Conseil départemental.

De la même façon, nous vous recommandons vivement de vérifier, voir modifier le cas échéant le règlement intérieur de la bibliothèque en fonction de l'utilisation faite de ce nouveau matériel.

### **Au moment du prêt**

- Expliquer à l'usager les règles de prêt (durée de prêt, utilisations autorisées ou proscrites…).
- Lui faire signer la charte de prêt à son premier emprunt.
- Prêter la liseuse sur la carte du lecteur, comme n'importe quel autre document.
- Allumer l'appareil devant l'usager afin d'en montrer le bon fonctionnement.
- Lui faire une petite démonstration des principales fonctions de l'appareil.

#### **Au moment du retour**

- Pointer le contenu de la pochette. (prévoir une étiquette de contenu à coller sur la pochette)
- Rallumer la liseuse devant l'usager afin d'en vérifier le bon fonctionnement (allumage, état de l'écran et de la pochette).
- Vérifier que l'usager n'ait pas laissé de documents, ainsi que l'intégralité du contenu.
- Le questionner sur son expérience d'utilisation (à l'aide du questionnaire fourni).

## **Entre chaque lecteur**

- Nettoyer la page d'accueil
	- o Allumer la liseuse.
	- o Faire un appui long sur toutes les mosaïques à supprimer (toutes les mosaïques de livres, il faut ne garder que les mosaïques des collections) jusqu'à ce qu'un menu apparaisse.
	- o Appuyer sur « enlever mosaïque ».
- Supprimer les annotations
	- o Aller dans « bibliothèque », puis « Livres ».
	- o Dans la barre grise, appuyer sur « afficher », et choisir « en cours de lecture ».
- o Ouvrir un livre.
- o Faire apparaître les menus (appui rapide en haut à gauche).
- o Appuyer sur l'icône en bas à droite (représenté par 3 barres horizontales).
- o Choisir « annotations ».
- o Faire un appui long sur chaque annotation jusqu'à ce qu'un menu apparaisse et choisir « enlever passage surligné / enlever annotation ».
- o Fermer la page des annotations (croix en haut à droite).
- o Appuyer sur « Livres » en bas à droite pour revenir à la liste des ouvrages en cours de lecture.
- o Effectuer la même opération pour les autres livres.
- o Ré-appuyer sur « afficher » et choisir « fini ».
- o Effectuer la même opération pour les livres terminés.
- Marquer les livres ouverts comme non-lus
	- o Toujours dans « bibliothèque », « Livres », « afficher », choisir « en cours de lecture ».
	- o Faire un appui long sur un livre jusqu'à ce qu'un menu apparaisse et choisir « marquer comme non-lu ».
	- o Effectuer la même opération pour tous les autres livres.
	- o Ré-appuyer sur « afficher » et choisir « fini ».
	- o Effectuer la même opération pour les livres terminés.
	- o Quand tout cela est terminé, appuyer à nouveau sur « afficher », et choisir « Tout ».
- Vérifier l'état de la batterie & le cas échéant la recharger.

#### **Mise en recouvrement**

En cas de non restitution de l'appareil en bon état de marche (casse, perte ou vol), une procédure de réparation, de mise en recouvrement ou de remplacement sera mise en place, pour le montant correspondant à la valeur de l'appareil (voir sur les chartes) avec deux décotes possibles :

- matériel de plus de 10 ans : aucune facturation
- matériel de plus de 5 ans : 50 % sur la valeur d'achat
- matériel de plus de 2 ans : 20 % sur la valeur d'achat
- matériel de moins de 2 ans : prix d'achat neuf

Dans ces trois cas, la Direction de la Lecture publique se charge directement des démarches. La bibliothèque devra fournir les informations d'identité de l'usager responsable.

Ce type de sinistre peut être géré par l'assurance de l'usager.

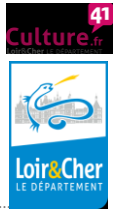